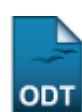

## **Listar/Alterar Tipo da Atividade Autônoma**

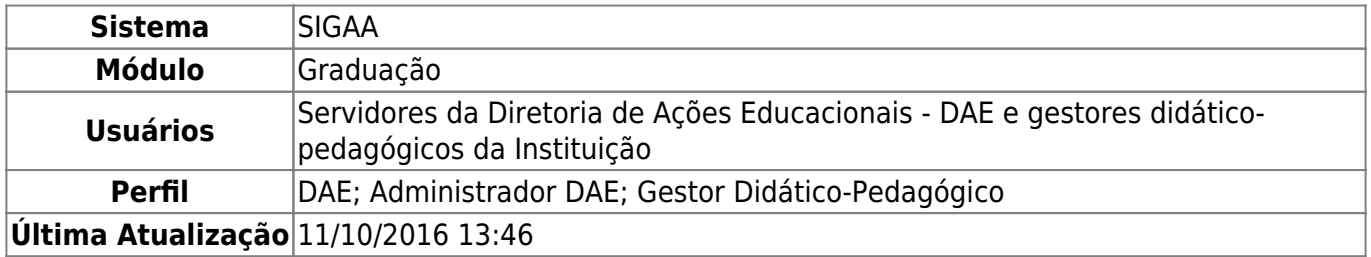

Esta funcionalidade permite ao usuário visualizar e alterar os dados dos tipos de atividades autônomas cadastradas no sistema da Instituição.

Para realizar esta operação, acesse:

- SIGAA → Módulos → Graduação → Atividades → Tipo da Atividade Autônoma → Listar/Alterar (Perfis DAE e Administrador DAE);
- SIGAA → Módulos → Graduação → DDP → Tipo da Atividade Autônoma → Listar/Alterar (Perfil Gestor Didático-Pedagógico).

A seguinte tela será exibida:

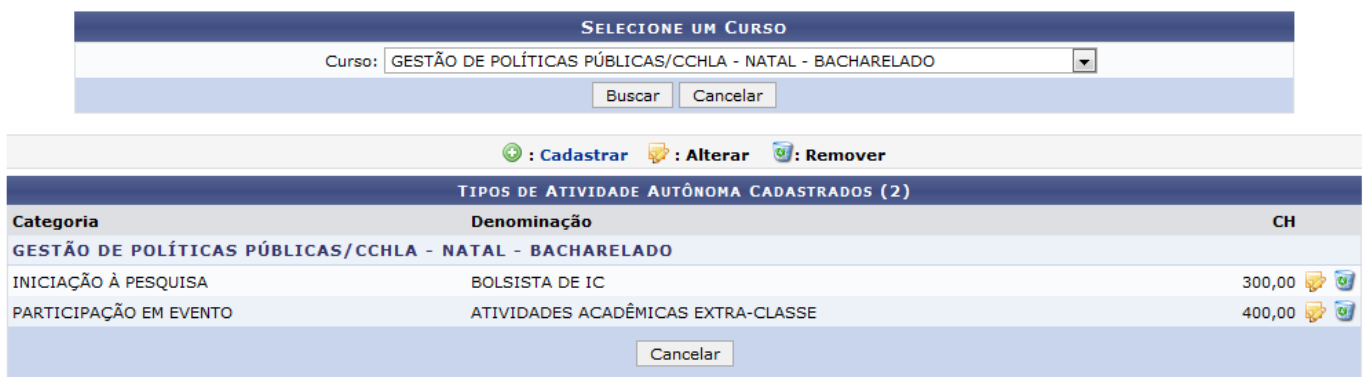

Graduação

Para buscar os tipos de atividades autônomas, selecione o Curso do qual esta faz parte. Exemplificaremos utilizando o Curso: GESTÃO DE POLÍTICAS PÚBLICAS/CCHLA - NATAL - BACHARELADO.

Para voltar ao menu principal Graduação, clique no link Graduação. Esta opção será válida sempre que for disponibilizada.

Caso desista da operação, clique em *Cancelar* e confirme a desistência na janela que será exibida. Esta ação será a mesma em todas as telas em que aparecer.

Clique em *Buscar*. Os resultados serão exibidos conforme a figura anterior.

Caso queira cadastrar um novo tipo de atividade autônoma, clique no ícone [.](https://docs.info.ufrn.br/lib/exe/detail.php?id=suporte%3Amanuais%3Asigaa%3Agraduacao%3Aatividades%3Atipo_da_atividade_autonoma%3Alistar_alterar&media=suporte:manuais:sigaa:graduacao:atividades:tipo_da_atividade_autonoma:icone-cadastrar.png) A tela abaixo será

## exibida:

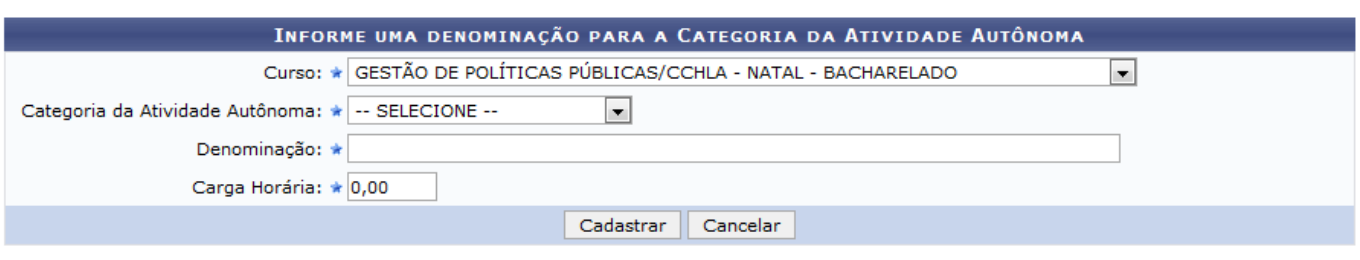

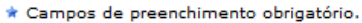

As informações presentes nesta tela são explicadas no manual Cadastrar Tipo da Atividade Autônoma, listado em Manuais relacionados no fim da página.

Devolta a tela com a lista de Tipos de Atividade Autônoma Cadastrados, clique no símbolo  $\blacktriangleright$  para alterar os dados da atividade. Exemplificaremos com a atividade de Denominação: BOLSISTA DE IC.

O sistema irá apresentar a seguinte tela:

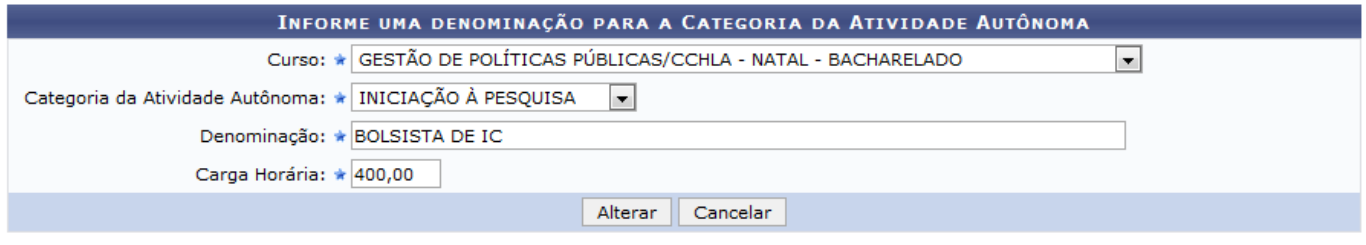

\* Campos de preenchimento obrigatório.

Na tela acima é possível alterar os dados do registro do tipo de atividade autônoma. Para exemplificarmos a operação alteraremos a Carga Horária de 300,00 para 400,00.

Após alterar os dados necessários, clique em *Alterar*. O sistema irá exibir uma mensagem informando o sucesso da operação. Veja:

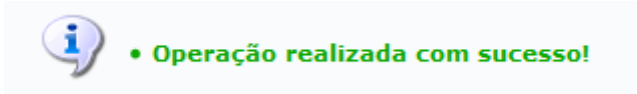

Retornando a tela da lista Tipos de Atividade Autônoma Cadastrados, caso queira excluir um tipo de atividade, clique no ícone . Como exemplo utilizaremos a atividade com a Denominação: BOLSISTA DE IC.

A seguinte tela será mostrada:

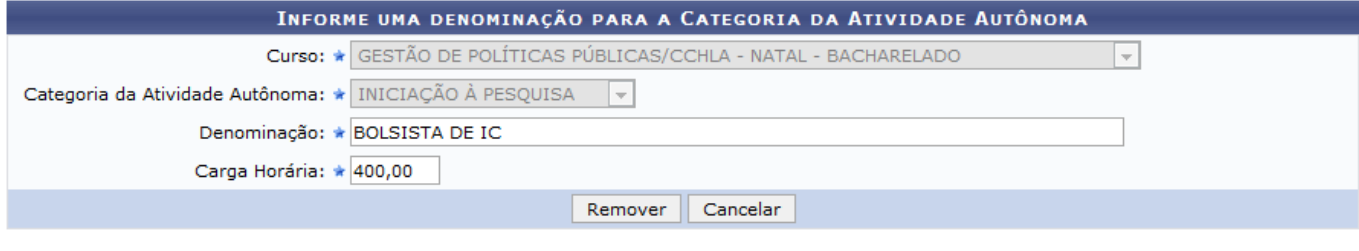

\* Campos de preenchimento obrigatório.

Para confirmar a remoção da atividade, clique em *Remover*. O sistema irá uma mensagem de sucesso no topo da tela:

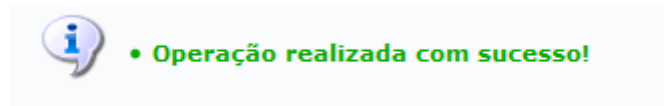

## **Bom Trabalho!**

## **Manuais Relacionados**

[Cadastrar Tipo da Atividade Autônoma](https://docs.info.ufrn.br/doku.php?id=suporte:manuais:sigaa:graduacao:atividades:tipo_da_atividade_autonoma:cadastrar)

[<< Voltar - Manuais do SIGAA](https://docs.info.ufrn.br/doku.php?id=suporte:manuais:sigaa:graduacao:lista)

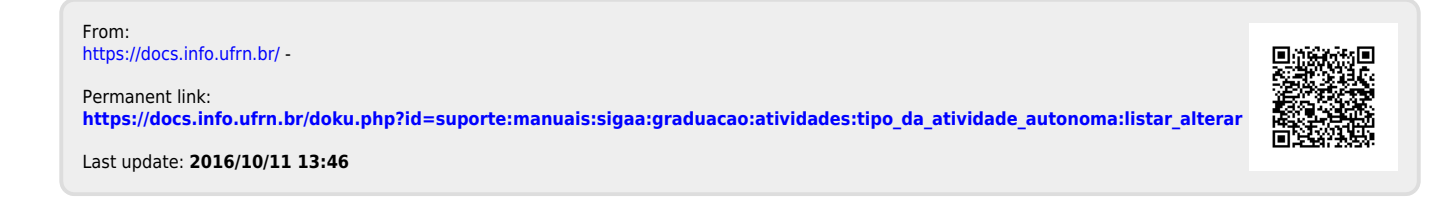